# QSTD Series Port Forwarding Instructions

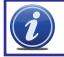

NOTE! The DVR and PC must be connected to the same router.

Port Forwarding allows computers and devices outside of your network to communicate with the DVR. You will need to forward ports 80 and 6036 from the attached router to the IP address of the DVR. Your router must be powered up and attached to the DVR before proceeding.

Things you will need to know :

- 1. The make and model of the router.
- 2. If you changed the default router login, then you will need to know the user name and password for that router.
- 3. The IP address for the router.
- 4. You will be forwarding ports 80 and 2000.

### SECTION 1: DETERMINING THE IP ADDRESS OF DVR

To find out the IP of DVR for QSTD series DVRs do the following:

**STEP 1**. Right-click the mouse to display the **Menu Bar** at the bottom of the display.

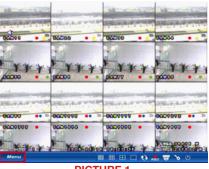

PICTURE 1

STEP 2. This will bring up the Main Menu where you click on System.

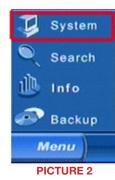

STEP 3. Select Network (Red box in Picture 3) in the System Menu window.

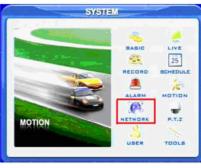

**PICTURE 3** 

**STEP 4**. This is the **Network Setup** window. Put a checkmark in the DHCP option box (**Red box in** 

# Picture 4)

Click **OK** button for the router to assign the DVR an IP address

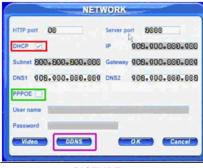

PICTURE 4

**STEP 5**. After the router has assigned the DVR an IP address, go back to the **Main Menu** and click on the Information icon

STEP 6. Click on the Network Icon

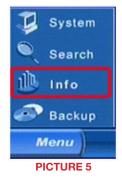

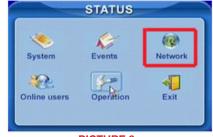

**PICTURE 6** 

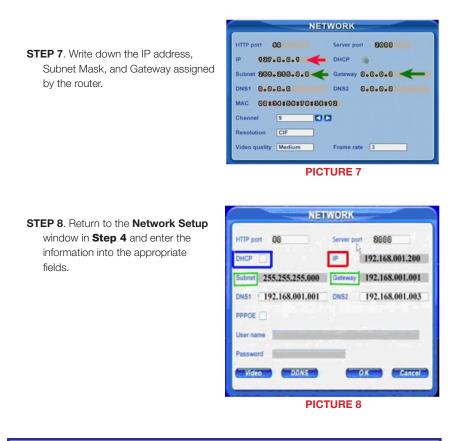

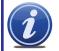

**NOTE!** If you have a 2Wire brand router, you may now click on **OK** and proceed to Section 2 and determine the number of routers on your system.

STEP 9. To prevent the router from changing your address information, remove the checkmark for DHCP (Blue box in Picture 8) and click on OK to save your settings.

#### **SECTION 2: DETERMINE THE NUMBER OF ROUTERS ON THE NETWORK**

To find out the number of routers on your network, you will need to download a **FREE** router detection program.

STEP 1. Go to http://www.pcwintech.com/shanes-toolbox

STEP 2. Click on Detect Multiple Routers to begin the download.

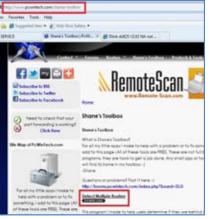

**PICTURE 9** 

STEP 3. Unzip the application to install it.

**STEP 4.** Click on the **detect\_routers** application to run it.

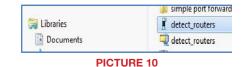

#### STEP 5. Click on CHECK NOW to

detect how many Routers are in the network.

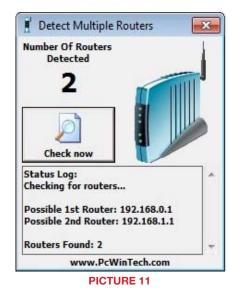

STEP 6. If there is only one router detected, then you may skip to Section 3: Simple Port Forwarding.

#### If Multiple Routers are Detected

If there are multiple routers, you will see a display similar to **Picture 12**.

If so, it may be preferable to connect your DVR and computer to the router that connects directly to the Internet. However, this is not always possible depending upon your particular situation.

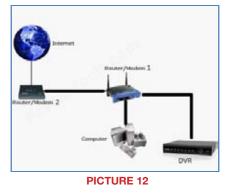

In this case, you will need to proceed with the next section using the IP address for Router 1 to forward its ports. After that, you will need to proceed to **Section 4**.

#### **SECTION 2: DOWNLOAD SIMPLE PORT FORWARDING PROGRAM**

Download the **FREE** Simple Port Forwarding program from: *http://www.simpleportforwarding.com/download* 

Click on **Download on Mirror 7** to download and install this program.

| Make sure to check out all the                                                                           | This is a Free/Pro Program.                                                                                                    |
|----------------------------------------------------------------------------------------------------|----------------------------------------------------------------------------------------------------|
| programs                                                                                                 | 2000, XP, 2003, Vista, 2008, 7 & Requires Internet Explorer 6.0 or higher                                                                                                    |
| Current Version: 3.0.21<br>Supported Routers: 1,602<br>Main Language: English<br>Supported Languages: 52 | COWNLEAD Mirror 1 (MajorGeeks.com)<br>COWNLEAD Mirror 2 (Softpedia.com)<br>COMNLEAD Mirror 3 (SnapFiles.com)<br>COWNLEAD Mirror 4 (FiberDownload.com)<br>COWNLEAD Mirror 5 (SoftSea.com)<br>COWNLEAD Mirror 6 (Programosy.pl) |
| Need to check that your                                                                                  | COMULICAL® Mirror 7 (Direct Download)                                                                                                    |
| port forwarding is working?                                                                              | Setup He Info: (5.36 Me) (MDS Haln - 423A0025A534EA468084A0DE263E629E)                                                                                                    |
| Click Here                                                                                               | ComuleA® Zip File (Non Setup) Portable Version (Direct Download)                                                                                                    |

#### **PICTURE 13**

Once the program is installed, go to the Windows **Start Menu** (Windows icon in the lower left of your monitor) and look for **Simple Port Forwarding** in the program list. Click on the program to launch it.

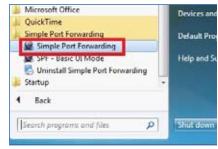

**PICTURE 14** 

Once **Simple Port Forwarding** has launched, select your router from the list. The default Router IP and Login information will automatically come up. If you have previously changed the login information, then you will have to enter it manually

| Nouter: Actiontec -                          |               |                            | Routers Loads                                  | of the Party of the Party of th |  |
|----------------------------------------------|---------------|----------------------------|------------------------------------------------|----------------------------------------------------------------------------------------------------|--|
| Router D1 19<br>Overname: admit<br>Passwerd: | n 19          | 2<br>2 7<br>2 how Password | Rooter ext Intel? (<br>HTTP Type:<br>http:// ▼ | and the local division of                                                                                                    |  |
| App Name Forwarded                           | To Start Bort | End Part TCP/UDP           | Description                                    |                                                                                                    |  |
|                                              |               |                            |                                                |                                                                                                    |  |
| otal Entrine To Addr (0)                     | Max Si        | natur Can Huld: (25)       |                                                |                                                                                                    |  |

Click on "+" at the bottom to open the window allowing you to set your ports.

#### Click on ADD CUSTOM.

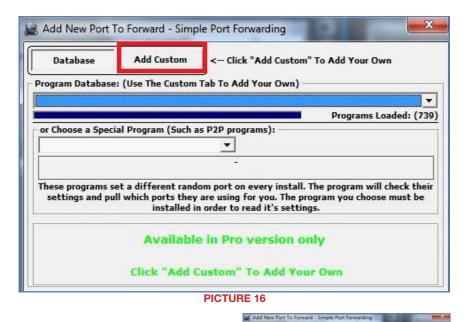

# Input the required information:

Name: (You can name your DVR if you wish) Type: TCP Start Port: 80 End Port:80 IP add: IP of DVR obtained in Step 1.

| Rame Dirt                | · (Max 32 Chars.) |         |
|--------------------------|-------------------|---------|
| Tape: TCP                | •                 |         |
| Start Port: 80           | (1-45535)         | ALC: N  |
| End Parts and            | (1-41535)         | Comme D |
| 3P Address: 192.168.1.11 | • 🔂               |         |

Click on ADD

Repeat for port 6036.

You will now be returned to the main window of the program. The ports you added will now show on the list. Click on Update Router at the bottom.

| Router:                 | Actiontec - MI4                                   | 24WR Rev D | (Verizon Fir             | mware)                |                                                                        | ▼ 5        | iearch                   |
|-------------------------|---------------------------------------------------|------------|--------------------------|-----------------------|------------------------------------------------------------------------|------------|--------------------------|
| Use                     | nter IP: 192.1<br>rname: admin<br>sword:          |            | )<br>1) ?)<br>( Show Pas | sword                 | Routers Lo<br><u>Router not listed</u><br>HTTP Type:<br><u>http://</u> | HTTP Port: |                          |
| App Name<br>DVR<br>DVR2 | Forwarded To<br>192.168.1.11()<br>192.168.1.11()  | 80         | End Port<br>80<br>9000   | TCP/UDP<br>TCP<br>TCP | Description<br>DVR<br>DVR2                                             |            |                          |
|                         |                                                   |            |                          |                       |                                                                        |            |                          |
|                         |                                                   |            |                          |                       |                                                                        |            |                          |
| - ball Cabrie           | - T- Add. (3)                                     | Marcoll    | when Con H               | -14. (20)             |                                                                        |            |                          |
| orts To Be              | s To Add: (2)<br>Opened: (2)<br>(TCP: 2) (UDP: 0) |            | outer Can H              | old: (28)             |                                                                        | 88         | View/Remove Current Port |

**PICTURE 18** 

You will see the "Updating is in progress" message. Please wait until you see it say DONE at the bottom.

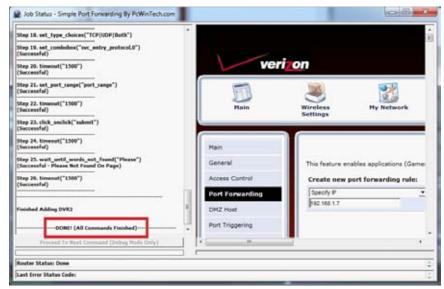

**PICTURE 19** 

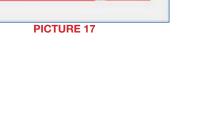

Address of the

If for some reason, a port or ports that you forwarded are not listed in the Router and if you see a message in the Scripts list on the left side of the window stating that the port already exists (**Red box in Picture 20**), then you will need to change the Port 80 to 85 in the DVR and start over again.

| Step 04. nav("FW_forward.htm")                                          |      |
|-------------------------------------------------------------------------|------|
| (Successful)<br>(http://admin:password@192.168.1.1/FW_forward.htm)      |      |
| Step 05. check_if_name_exists("")                                       |      |
| This Entry (426) Already Exists On The Router, This Entry<br>e Skipped. | Wil  |
| Finished Adding 426                                                     |      |
| (Current - 2/2)                                                         |      |
| Adding 4261 (TCP/UDP) For Ports 6036-6036 To 192.168.1                  | .9() |
| Running Script From Database For Selected Router                        |      |
| Chan O1 many first anti-("")                                            |      |

Once you receive the **DONE** message that the ports have been successfully forwarded, test if the ports are working by clicking on item number 7 in the **Check List** - **Test that the ports now work**.

| ſ Check List ────                                                  |                                                                         |  |  |  |  |
|--------------------------------------------------------------------|-------------------------------------------------------------------------|--|--|--|--|
| (1) Update Router List                                             |                                                                         |  |  |  |  |
| Do it now                                                          |                                                                         |  |  |  |  |
| (2) Select Your Router & Set Login Info                            |                                                                         |  |  |  |  |
| Do it now Router not li                                            | sted?                                                                   |  |  |  |  |
| (3) Set your Local IP to a Static IP (Optional, not always needed) |                                                                         |  |  |  |  |
| Disabled Help                                                      |                                                                         |  |  |  |  |
| (4) Choose which ports you need to forward.                        |                                                                         |  |  |  |  |
| Do it now                                                          |                                                                         |  |  |  |  |
|                                                                    | ting the router fail? Check the help                                    |  |  |  |  |
| Do it cours                                                        | t then ask for help in the forums!<br><u>w Help <u>Visit Forums</u></u> |  |  |  |  |
| (6) Add ports to the Windows Firew                                 | all                                                                     |  |  |  |  |
| Disabled Available in Pro ve                                       |                                                                         |  |  |  |  |
| (7) Test that the ports now work.                                  |                                                                         |  |  |  |  |
| Do it now                                                          | Port test failed?<br><u>Click Here For Help</u>                         |  |  |  |  |
| Do Not Show This At Start Up.                                      | Close                                                                   |  |  |  |  |

PICTURE 21

#### Click on Begin.

If you receive a message stating that the port is online and can be reached, then you have set it up correctly.

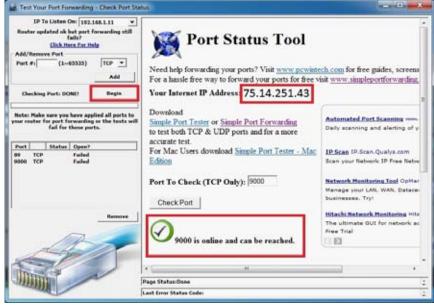

PICTURE 22

To connect to your DVR from the Internet, you will need to put the Internet IP address shown after "**Your Internet Address:**" message into the browser or access program window.

If you are forwarding any other port instead of port 80, then you need to put that port's number at the end of the address.

Example: if you use port 85, you will need to enter: http://75.14.251.43:85

Instructions for using the Supercam software on your smartphone can be found on the CD that came with your DVR, or it can be downloaded by clicking on the links below:

Android: http://q-see.com/files/DeviceFiles/T- Android.pdf

Blackberry: BlackBerry phones are not supported on these models

iPhone: http://q-see.com/files/DeviceFiles/T-iPhoneAccess.pdf

Symbian: http://q-see.com/files/DeviceFiles/T-Smart Phone Access Symbian.pdf Windows Mobile:

http://q-see.com/files/DeviceFiles/T-Smart Phone Access Windows Mobile.pdf

#### **SECTION 4: SETTING UP DMZ IN ROUTER 2**

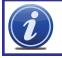

**NOTE!** You will only need to proceed with this section if you detected a second router in **Section 2**.

Detect Multiple Routers

Number Of Routers Detected

2

Check now

Checking for routers...

**Routers Found: 2** 

Possible 1st Router: 192.168.0.1

Possible 2nd Router: 192.168.1.1

www.PcWinTech.com

**PICTURE 23** 

Status Log:

X

- **STEP 1**. Login into Router 1 by putting the IP of Router 1 into the Internet Explorer browser, as in the example shown in **Picture 23** where the IP address of Router 1 is 192.168.0.1
- **STEP 2**. Find the status page on the router settings that shows the WAN/ Internet IP address and write it down this WAN IP address.
- **STEP 3**. Log into the Router 2 by putting the IP of Router 2 into the Internet Explorer browser, as in example shown in **Picture 23** where the IP address of Router 2 is 192.168.1.1
- **STEP 4**. Find the **DMZ** page in the router settings.
- **STEP 5**. Enter the WAN IP for Router 1 into the **DMZ** page and enable DMZ.

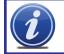

**NOTE!** If you do not have a **DMZ** setting in the router, check to see if there is a **Bridge** setting. If so, then use the **Bridge** setting instead of DMZ.

STEP 6. Save your changes.

You have forwarded the ports on the router to which the DVR is connected, to the IP address of the DVR, and set the primary router to pass the connection to this router.

Free Manuals Download Website <u>http://myh66.com</u> <u>http://usermanuals.us</u> <u>http://www.somanuals.com</u> <u>http://www.4manuals.cc</u> <u>http://www.4manuals.cc</u> <u>http://www.4manuals.cc</u> <u>http://www.4manuals.com</u> <u>http://www.404manual.com</u> <u>http://www.luxmanual.com</u> <u>http://aubethermostatmanual.com</u> Golf course search by state

http://golfingnear.com Email search by domain

http://emailbydomain.com Auto manuals search

http://auto.somanuals.com TV manuals search

http://tv.somanuals.com